#### **PASSO A PASSO PARA ABRIR O TERMO PATRIMONIAL**

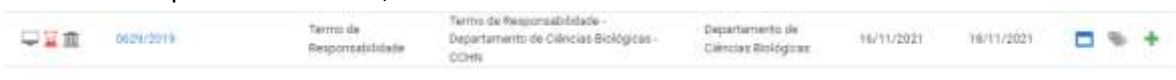

### No LEPISMA aparecerá o Termo, bastando clicar encima do número

## O Sistema abrirá a página do Termo ...

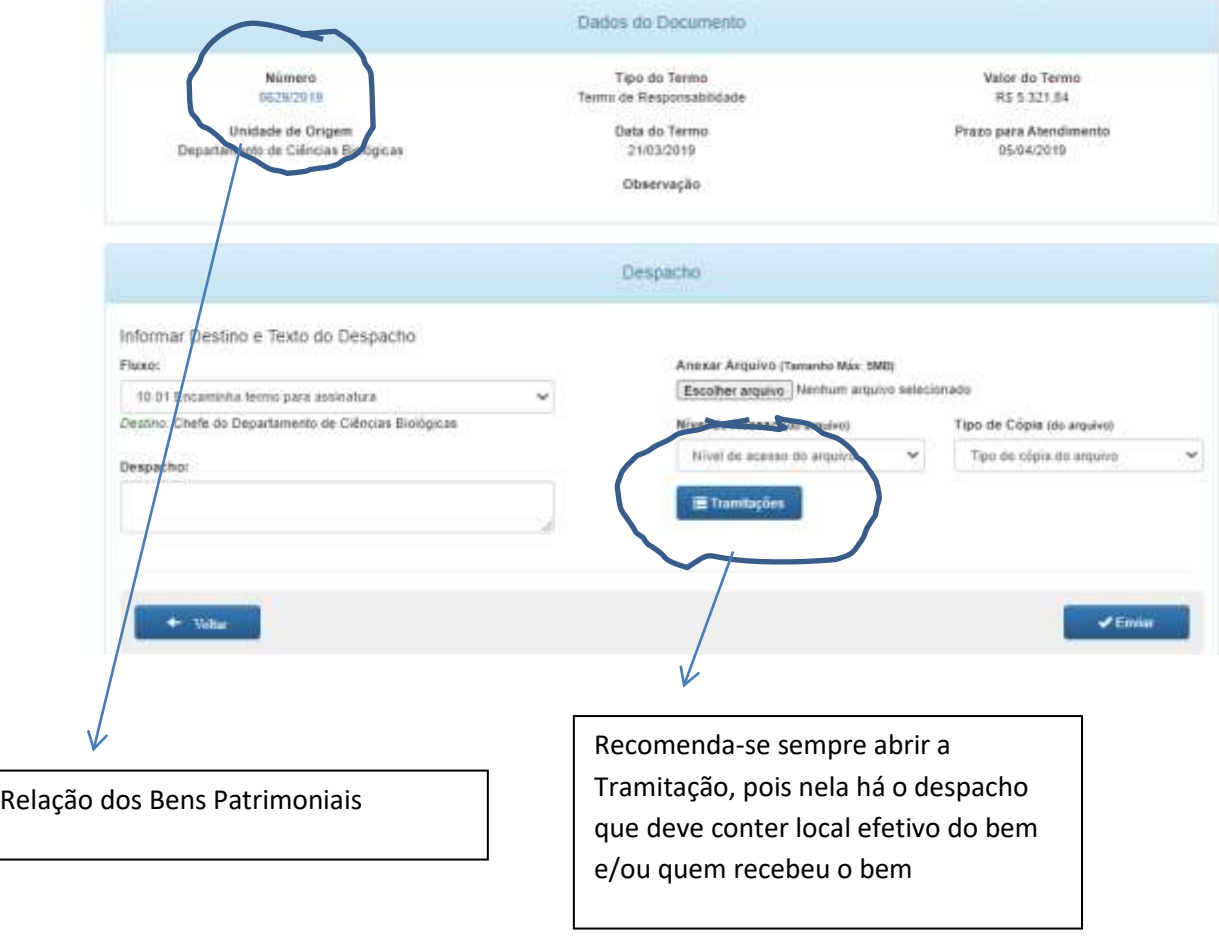

Abrindo a Relação dos Bens Patrimoniais A pagina informa a Descrição dos Bens que se está recebendo.

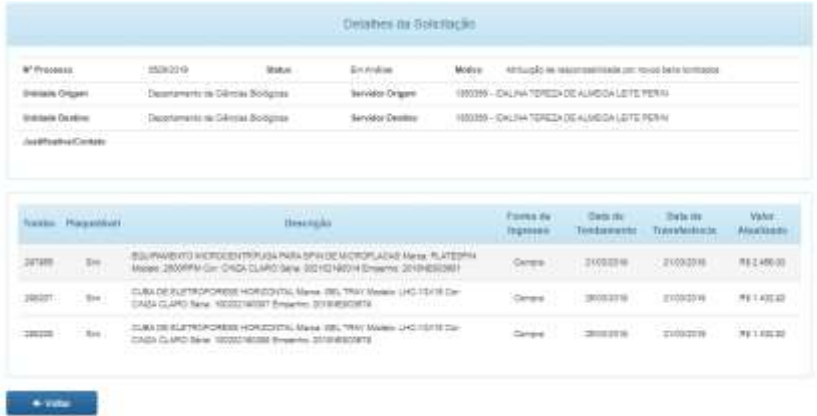

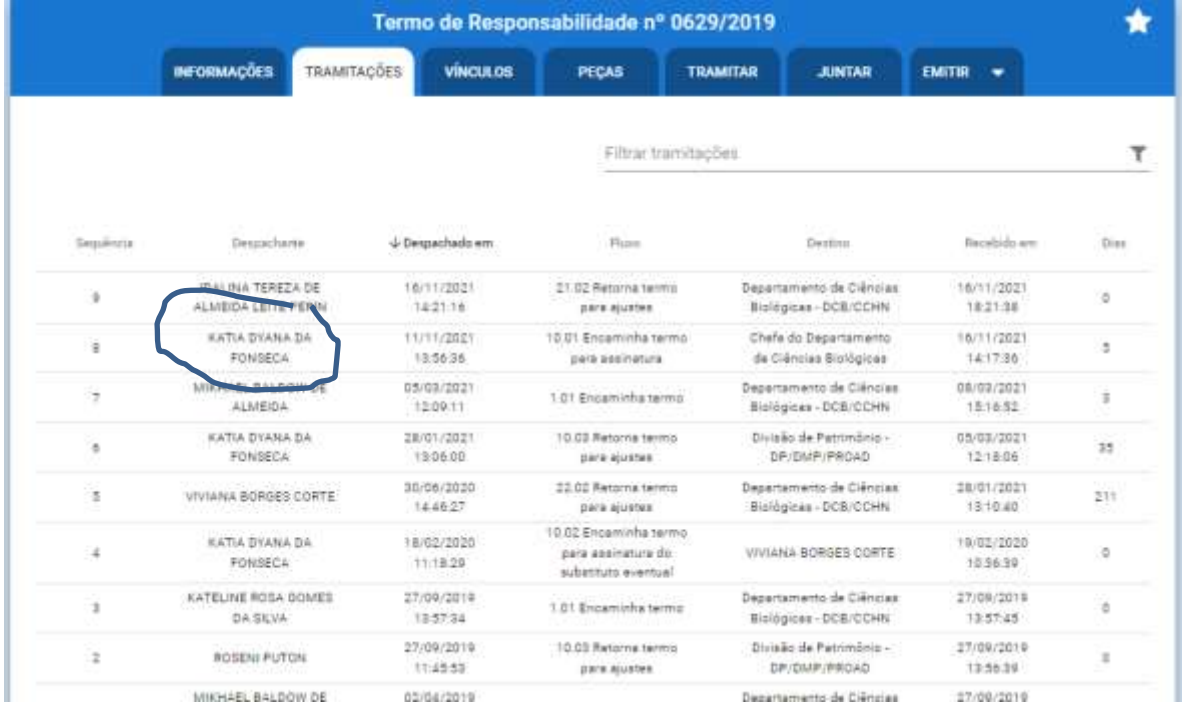

# O SISTEMA TE JOGA NOVAMENTE PARA O LEPISMA, agora podendo ler os despachos.

# Só abrir a janela do Agente Patrimonial ... no caso ... KATIA DYANA DA FONSECA

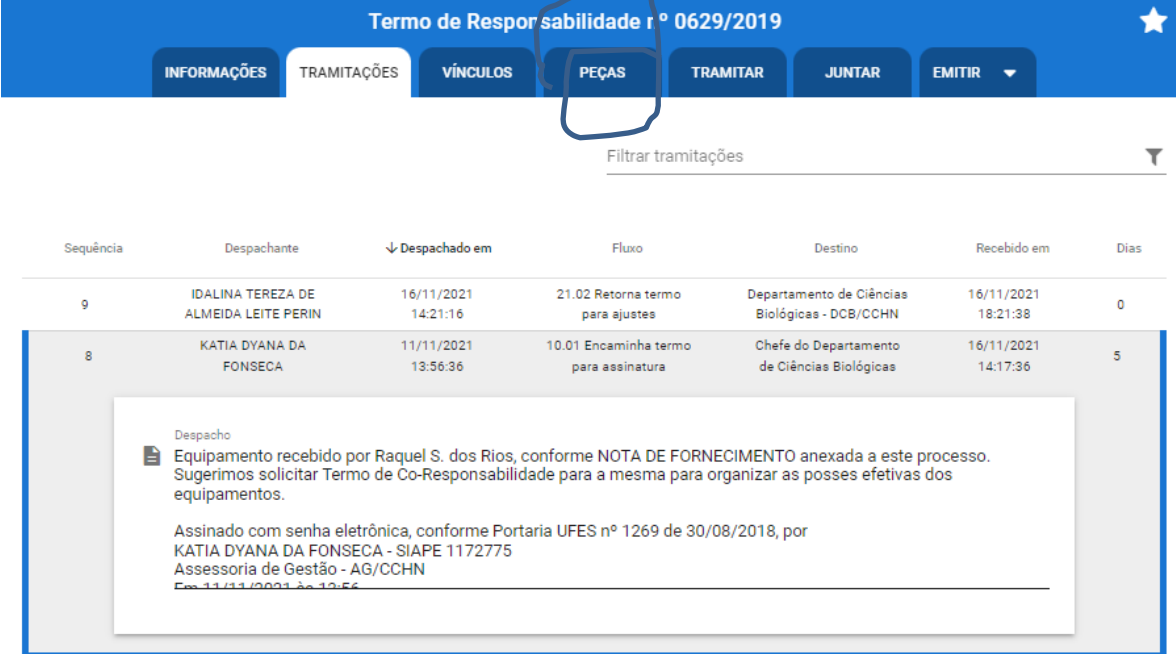

Também se deve abrir a Janela PEÇAS para ter acesso ao documento anexado ao processo (Termo de Recebimento do bem)

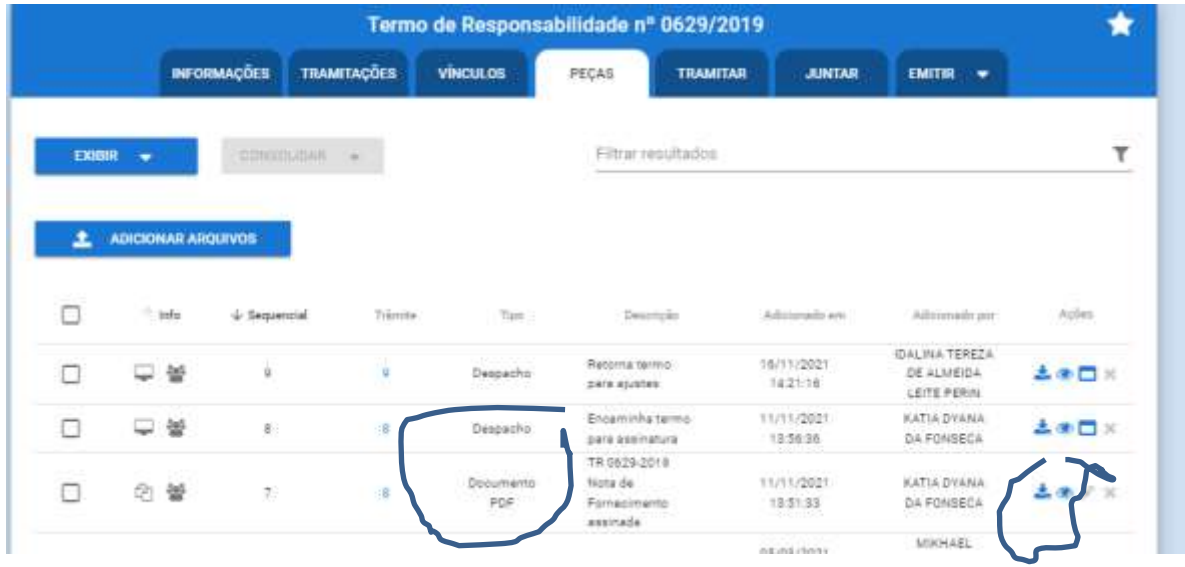

O Documento PDF será algum documento solicitado pela Chefia que comprove o Recebimento do bem. Só apertar na imagem do OLHO para visualizá-lo.

Após reconhecido o bem, seu guardião ou local, Fecha o Lepisma, volta a Pagina Administrativo.ufes.br para proceder a assinatura e encaminhamento do Termo com o despacho de reconhecimento de recebimento do bem.

**AGENTE PATRIMONIAL EM EXERCÍCIO**

KÁTIA DYANA DA FONSECA Whatsap: 27 99930-0246 email [patrimonio.cchn@gmail.com](mailto:secgestao.cchn@gmail.com)